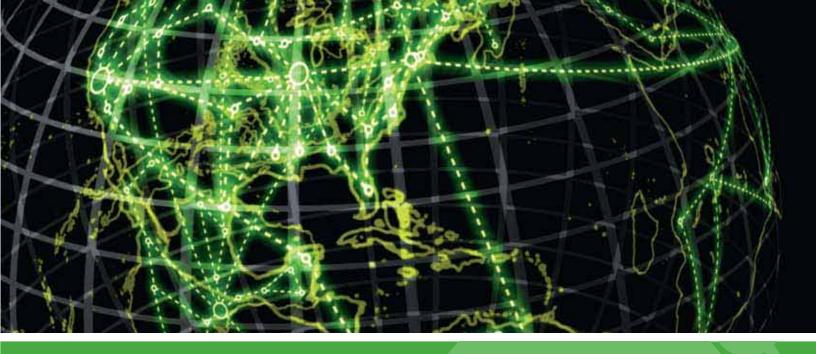

# **IPSWITCH**

# Database Migration and Management Guide v15.0

Learn how to migrate a WhatsUp Gold database from Microsoft® SQL Server® 2005 Express Edition to Microsoft® SQL Server® 2005 or 2008 Enterprise, Standard, or Workgroup Editions.

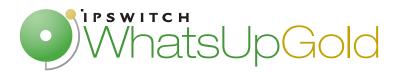

### Migrating WhatsUp Gold to a new server

|       | Migrating WhatsUp Gold with a local database                                                                                                    | 3       |
|-------|----------------------------------------------------------------------------------------------------|---------|
|       | Step 1: Upgrade existing server to latest version of WhatsUp Gold                                                                                    | 3       |
|       | Step 2: Back up existing databases                                                                                                    | 4       |
|       | Step 3: Disable WhatsUp Gold on existing server                                                                                                    | 5       |
|       | Step 4: Copy installation program and database backup files to new server                                                                            | 5       |
|       | Step 5: Install WhatsUp Gold on new server                                                                                                    | 5       |
|       | Step 6: Restore backed up databases over new server's default databases                                                                              | 5       |
|       | Step 7: Migrate settings and files that are not stored in database                                                                                   | 6       |
|       | Step 8: Restart WhatsUp Gold services on new server                                                                                                  | 7       |
|       | Migrating WhatsUp Gold with a remote Microsoft SQL Server database                                                                                   | 8       |
|       | Step 1: Upgrade existing server to latest version of WhatsUp Gold                                                                                    | 9       |
|       | Step 2: Disable WhatsUp Gold on existing server                                                                                                    | 9       |
|       | Step 3: Install WhatsUp Gold on new server                                                                                                    | 10      |
|       | Step 4: Migrate settings and files that are not stored in database                                                                                   | 10      |
| _     | rating the WhatsUp Gold Microsoft SQL Server 2005 Express Edition database rosoft SQL Server  Step 1- Verify Microsoft SQL Server mosts requirements |         |
|       | Step 1: Verify Microsoft SQL Server meets requirements                                                                                               |         |
|       | Step 2: Back up the database                                                                                                    |         |
|       | Step 3: Migrate the database to Microsoft SQL Server 2005 or Microsoft SQL Server 2008                                                               |         |
|       | Step 4: Update the database connections                                                                                                    |         |
|       | Troubleshooting migration issues                                                                                                    | 18      |
| Hein  | ng a Limited Rights Account with WhatsUp Gold                                                                                                    |         |
| USIII |                                                                                                    |         |
|       | Limited Rights: Overview                                                                                                    |         |
|       | Limited Rights: Default SQL Express                                                                                                    |         |
|       | Limited Rights: Default SQL Express - Windows authentication with local administration account                                                       |         |
|       | Limited Rights: Default SQL Express - SQL authentication with sa login                                                                               |         |
|       | Limited Rights: Local SQL Server                                                                                                    |         |
|       | Limited Rights: Local SQL Server - Windows authentication with local administrator                                                                   |         |
|       | account                                                                                                    |         |
|       | Limited Rights: Local SQL Server - SQL authentication with existing sysadmin accou                                                                   | ınt 25  |
|       | Limited Rights: Local SQL Server - SQL authentication with sa login                                                                                  | 26      |
|       | Limited Rights: Remote SQL Server                                                                                                    | 27      |
|       | Limited Rights: Remote SQL Server - SQL authentication with existing sysadmin acc                                                                    | count27 |
|       | Limited Rights: Remote SQL Server - SQL authentication with sa login                                                                                 | 29      |

| l imita  | d Diahter D  | onvina accore | to other database  | 20   |
|----------|--------------|---------------|--------------------|------|
| LIIIIILE | u niulits. D | envina access | to other databases | <br> |

### For more information

### **Copyright notice**

### **CHAPTER 1**

### Migrating WhatsUp Gold to a new server

### In This Chapter

Migrating WhatsUp Gold with a local database......3

Migrating WhatsUp Gold with a remote Microsoft SQL Server database 8

This section explains how to migrate an installation of WhatsUp Gold from one server to another.

If you are using a local Microsoft SQL Server 2005 Express Edition, Microsoft SQL Server 2005 or Microsoft SQL Server 2008 database with WhatsUp Gold, follow the instructions for *Migrating WhatsUp Gold with a local database* (on page 3).

If you are using a remote database with WhatsUp Gold, follow the instructions for *Migrating WhatsUp Gold with a remote database* (on page 8).

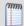

**Note**: The procedures in this guide assume that you are using WhatsUp Gold v12.3 or later. If you are using an earlier version, we strongly recommend you upgrade prior to moving WhatsUp Gold to a new server.

### Migrating WhatsUp Gold with a local database

These instructions explain how to move an installation of WhatsUp Gold that is using a local database from one server to another.

### Step 1: Upgrade existing server to latest version of WhatsUp Gold

To successfully migrate WhatsUp Gold from one server to another, the versions of WhatsUp Gold on both servers must match exactly. We strongly recommend upgrading to the latest version of WhatsUp Gold, which is available to active service agreement holders on the Mylpswitch customer portal. If you are not an active service agreement holder, you can renew your service agreement in the Mylpswitch customer portal.

To download the latest version of WhatsUp Gold:

**1** Go to the *Mylpswitch.com customer portal* (http://www.myipswitch.com/).

- 2 If you do not have an account, click **Sign up now** and create a new account.
  - or -

If you have an account, enter your email address and password to access your Mylpswitch account.

- 3 Select the **My Downloads** tab. The My Downloads page appears.
- 4 In the **Network Management** section, locate the latest version of WhatsUp Gold that is available to you. If this version is newer than the currently installed version of WhatsUp Gold, click **Download**. The file begins downloading.

After the download completes, launch the installation program to upgrade. Follow the onscreen instructions to complete the installation.

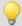

**Tip**: Additional installation instructions are available in the Release Notes, which are available from the first screen of the installation program.

### **Step 2: Back up existing databases**

To move the data from the existing server to the new server, you must first back up the databases.

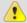

**Caution**: Any data collected from the time you back up the databases to when you restore them on the new server will be lost. We recommend executing these steps during non-peak times, when minimal downtime can be tolerated.

### To back up the databases:

- 1 Back up the WhatsUp Gold database.
  - a) From the WhatsUp Gold console, select **Tools> Database Utilities > Back Up WhatsUp SQL Database**. The Save Database As dialog appears.
  - b) Enter a name for the database backup file, such as whatsup\_backup.bak, then click **Save**.
- **2** Back up the Flow Monitor database.
  - a) From the WhatsUp Gold console, select **Tools> Database Utilities > Back Up Flow Monitor SQL Databases > Back Up Flow Monitor Current Database**. The Save Database As dialog appears.
  - b) Enter a name for the database backup file, such as nf\_backup.bak, then click **Save**.
- **3** Back up the Flow Monitor archive database.
  - a) From the WhatsUp Gold console, select Tools> Database Utilities > Back Up Flow Monitor SQL Databases > Back Up Flow Monitor Archive Database. The Save Database As dialog appears.
  - b) Enter a name for the database backup file, such as nfarchive\_backup.bak, then click **Save**.

**4** Close the WhatsUp Gold console.

| 00000 |       |    |
|-------|-------|----|
|       | Note: | Th |

**Note**: These operations may take some time depending on the size of your database.

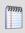

**Note**: Even if you do not use the WhatsUp Gold Flow Monitor plug-in, you need to back up the Flow Monitor databases.

### Step 3: Disable WhatsUp Gold on existing server

Your license provides a limited number of activations, so we recommend deactivating the license on the existing server before installing on the new server.

To deactivate the license on the existing server:

- 1 From the Windows Start menu, select **Programs > Ipswitch WhatsUp Gold > Manage WhatsUp Gold License**. The WhatsUp Gold Activation utility appears.
- 2 Select Deactivate this license on this computer, then click Next. The license is deactivated.
- **3** Click **Finish** to close the WhatsUp Gold Activation utility.

## Step 4: Copy installation program and database backup files to new server

Using a network share, common FTP server, USB thumb drive, or whatever method you prefer, copy the installation program and the database backup files to the new server. We recommend storing these files in a temporary directory.

### Step 5: Install WhatsUp Gold on new server

Using the installation program that you copied in step four, install WhatsUp Gold. The steps to do this vary depending on whether you are installing using Microsoft SQL Server 2005 Express Edition, Microsoft SQL Server 2005 or Microsoft SQL Server 2008.

Refer to *Installing and Configuring WhatsUp Gold v15.0* (http://www.whatsupgold.com/wugiis\_15) for specific steps for installing WhatsUp Gold.

## Step 6: Restore backed up databases over new server's default databases

After WhatsUp Gold is installed using the default database, you can restore your existing database.

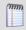

**Note**: You can only restore the database from a local drive; you cannot restore a database from a network drive.

To restore the backed-up databases over the new server's default databases:

- **1** Restore the WhatsUp Gold database.
  - a) From the WhatsUp Gold console, select **Tools> Database Utilities > Restore WhatsUp SQL Database**. The Restore Database From dialog appears.
  - b) Locate and select the database backup file that you moved from the existing WhatsUp Gold server, then click **Open**.

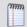

**Note**: If a dialog appears informing you that the WhatsUp service must be stopped and restarted during a database restore, click **Yes**.

- 2 Restore the Flow Monitor database.
  - a) From the WhatsUp Gold console, select Tools> Database Utilities > Restore Flow Monitor SQL Databases > Restore Flow Monitor Current Database. The Restore Database From dialog appears.
  - b) Locate and select the database backup file that you moved from the existing WhatsUp Gold server, then click **Open**.

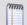

**Note**: If a dialog appears informing you that the Flow Monitor service must be stopped and restarted during a database restore, click **Yes**.

- **3** Restore the Flow Monitor Archive database.
  - a) From the WhatsUp Gold console, select Tools> Database Utilities > Restore Flow Monitor SQL Databases > Restore Flow Monitor Archive Database. The Restore Database From dialog appears.
  - b) Locate and select the database backup file that you moved from the existing WhatsUp Gold server, then click **Open**.

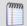

**Note**: If a dialog appears informing you that the Flow Monitor service must be stopped and restarted during a database restore, click **Yes**.

### Step 7: Migrate settings and files that are not stored in database

WhatsUp Gold stores some settings in the Windows Registry which must be manually reentered on the new server.

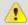

**Caution**: We do not recommend exporting registry hives on the existing server to import on the new server, as some settings are custom to the specific computer. Importing the computer-specific settings from one computer into the registry of another can result in instability.

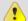

**Important**: Make sure that non-default port settings are set appropriately on the computer you migrate WhatsUp Gold to.

If any of the following settings were modified on the existing server, the modifications must be repeated on the new server:

- Passive Monitor Listeners (Configure > Program Options > Passive Monitor Listeners)
- Report Data (Configure > Program Options > Report Data)
- Regional (Configure > Program Options > Regional)
- Modem port settings (available from the Beeper and Pager actions dialogs)

In addition, any settings manually configured in the registry must also be reconfigured on the new server.

Finally, copy files you have added to the Data subfolder of the WhatsUp Gold install directory to the same location on the new server. These files include custom sounds, MIB files, device icons, and SSL certificates.

### Step 8: Restart WhatsUp Gold services on new server

We recommend restarting the server for optimal performance. If restarting the entire server is not an option, however, you can restart the following services:

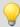

**Tip**: You can use the WhatsUp Services Controller dialog (Ipswitch Service Control Manager) to manage services. For more information, see About the WhatsUp Services Controller.

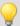

**Note**: Some services are optional. If the associated product is not licensed and enabled you may not be able to start and stop the service with the WhatsUp Services Controller dialog (Ipswitch Services Control Manager). Your license file determines whether or not you can access a plug-in. To update your license to purchase WhatsUp Gold Flow Monitor, VoIP plug-in, WhatsConnected, or WhatsConfigured, visit the *Mylpswitch portal* (http://www.myipswitch.com).

- Polling Engine (nmservice.exe)
- Flow Collector (bwcollector.net.exe)
- Alert Center (alertcenterservice.exe)
- Trivial File Transfer Protocol Server (TFTPservice.exe)
- Whats Configured (networkconfigservice.exe)
- Discovery (discoveryservice.exe)
- Failover Manager (nmfailover.exe)
- API (nmapi.exe)
- Whats Connected Data Service (networkviewerdataservice.exe)
- Whats Virtual Service (whatsvirtualservice.exe)
- Internet Information Services (IIS). To access IIS options, click Start, then type services.msc in the Search box. Locate the World Wide Web Publishing Service in the dialog, right-click it, and then select Restart.

# Migrating WhatsUp Gold with a remote Microsoft SQL Server database

These instructions explain how to move an installation of WhatsUp Gold that is using a remote Microsoft SQL Server 2005 or Microsoft SQL Server 2008 database from one server to another.

### **Prerequisites**

You can use an existing Microsoft SQL Server 2005, Microsoft SQL Server 2008, or Microsoft SQL Server Cluster 2005, 2008, or 2008 R2 to store the data collected by WhatsUp Gold. To do this, these requirements must be met:

 Microsoft SQL Server 2005, Microsoft SQL Server 2008, or Microsoft SQL Server Cluster 2005, 2008, or 2008 R2 English must be installed on the WhatsUp Gold host computer or another computer.

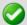

**Important**: Make sure that the "master" database for the existing SQL Server database instance that is hosting the WhatsUp database is configured to use case-insensitive collation.

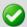

**Important**: WhatsUp Gold does not support non-English versions of Microsoft SQL Server 2005, Microsoft SQL Server 2008, or Microsoft SQL Server Cluster 2005, 2008, or 2008 R2.

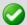

**Important**: Make sure that, if WhatsUp Gold and the SQL Server is not located on the same physical machine (server), the system clocks are synchronized to the same time zone. If the system clocks are not synchronized, inaccurate data may occur in reports.

- Microsoft SQL Server 2005, Microsoft SQL Server 2008, or Microsoft SQL Server Cluster 2005, 2008, or 2008 R2 must be configured to allow WhatsUp Gold to authenticate.
- If Microsoft SQL Server is installed on a remote computer, remote connections must be allowed. For more information, see *How to configure Microsoft SQL Server to allow* remote connections (http://support.microsoft.com/kb/914277).
- Use a Microsoft SQL Server user account to connect to the database.
- Microsoft SQL Server must be configured to have a user account that meets the following requirements:
  - Full administrator privileges to Microsoft SQL Server. WhatsUp Gold also supports
    accessing the database via an account with reduced administrative privileges. For
    instructions on how to make this modification, see the Using a Limited Rights
    Account with WhatsUp Gold on page 20.
  - User's language is set to (United States) English. This can be set in the properties for the login used by WhatsUp Gold.

If you need assistance configuring or verifying these prerequisites, contact your database administrator or refer to the *Microsoft SQL Server documentation* (http://support.microsoft.com/ph/2855).

### Step 1: Upgrade existing server to latest version of WhatsUp Gold

To successfully migrate WhatsUp Gold from one server to another, the versions of WhatsUp Gold on both servers must match exactly. We strongly recommend upgrading to the latest version of WhatsUp Gold, which is available to active service agreement holders on the Mylpswitch customer portal. If you are not an active service agreement holder, you can renew your service agreement in the Mylpswitch customer portal.

#### To download the latest version of WhatsUp Gold:

- **1** Go to the *Mylpswitch.com customer portal* (http://www.myipswitch.com/).
- 2 If you do not have an account, click **Sign up now** and create a new account.
  - or -

If you have an account, enter your email address and password to access your Mylpswitch account.

- 3 Select the **My Downloads** tab. The My Downloads page appears.
- 4 In the **Network Management** section, locate the latest version of WhatsUp Gold that is available to you. If this version is newer than the currently installed version of WhatsUp Gold, click **Download**. The file begins downloading.

After the download completes, launch the installation program to upgrade. Follow the onscreen instructions to complete the installation.

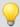

**Tip**: Additional installation instructions are available in the Release Notes, which are available from the first screen of the installation program.

### Step 2: Disable WhatsUp Gold on existing server

Your license provides a limited number of activations, so we recommend deactivating the license on the existing server before installing on the new server.

To deactivate the license on the existing server:

- 1 From the Windows Start menu, select **Programs > Ipswitch WhatsUp Gold > Manage WhatsUp Gold License**. The WhatsUp Gold Activation utility appears.
- 2 Select **Deactivate this license on this computer**, then click **Next**. The license is deactivated.
- **3** Click **Finish** to close the WhatsUp Gold Activation utility.

After you deactivate the license, you can safely uninstall WhatsUp Gold.

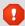

Warning: During the uninstall, select Remove the WhatsUp Gold application, but leave network data I have collected intact. Selecting any other option will delete all of the data from the WhatsUp Gold database.

To uninstall Ipswitch WhatsUp Gold with 2003:

- 1 Select Start > Settings > Control Panel, then select Add or Remove Programs.
- **2** Select Ipswitch WhatsUp Gold.

3 Select Remove.

To uninstall Ipswitch WhatsUp Gold with Windows Vista or Server 2008:

- Select **Start > Settings > Control Panel**. The Control Panel dialog appears.
- 2 Under Programs, select Uninstall a Program.
- Select Ipswitch WhatsUp Gold.
- 4 Select Remove.

You can also run the Ipswitch WhatsUp Gold installation program, then select **Remove**.

### Step 3: Install WhatsUp Gold on new server

Using the installation program that you copied in step four, install WhatsUp Gold. The steps to do this vary depending on whether you are installing using Microsoft SQL Server 2005 Express Edition, Microsoft SQL Server 2005 or Microsoft SQL Server 2008.

Refer to Installing and Configuring WhatsUp Gold v15.0 guide (http://www.whatsupgold.com/wugiis 15) for specific steps for installing WhatsUp Gold.

### Step 4: Migrate settings and files that are not stored in database

WhatsUp Gold stores some settings in the Windows Registry which must be manually reentered on the new server.

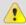

**Caution**: We do not recommend exporting registry hives on the existing server to import on the new server, as some settings are custom to the specific computer. Importing the computer-specific settings from one computer into the registry of another can result in instability.

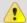

Important: Make sure that non-default port settings are set appropriately on the computer you migrate WhatsUp Gold to.

If any of the following settings were modified on the existing server, the modifications must be repeated on the new server:

- Passive Monitor Listeners (Configure > Program Options > Passive Monitor Listeners)
- Report Data (Configure > Program Options > Report Data)
- Regional (Configure > Program Options > Regional)
- Modem port settings (available from the Beeper and Pager actions dialogs)

In addition, any settings manually configured in the registry must also be reconfigured on the new server.

Finally, copy files you have added to the Data subfolder of the WhatsUp Gold install directory to the same location on the new server. These files include custom sounds, MIB files, device icons, and SSL certificates.

#### **CHAPTER 2**

## Migrating the WhatsUp Gold Microsoft SQL Server 2005 Express Edition database to Microsoft SQL Server

### In This Chapter

| Step 1: Verify Microsoft SQL Server meets requirements       | 11 |
|--------------------------------------------------------------|----|
| Step 2: Back up the database                                 | 12 |
| Step 3: Migrate the database to Microsoft SQL Server 2005 or |    |
| Microsoft SQL Server 2008                                    | 14 |
| Step 4: Update the database connections                      | 16 |
| Troubleshooting migration issues                             | 18 |
| For more information                                         | 20 |

This section explains how to migrate the WhatsUp Gold database from an instance of Microsoft SQL Server 2005 Express Edition installed on the same computer as WhatsUp Gold to a local or remote instance of Microsoft SQL Server 2005 or Microsoft SQL Server 2008.

These instructions assume you are using the latest version of WhatsUp Gold. To migrate a database from a previous version of WhatsUp Gold, you can:

Upgrade to WhatsUp Gold v12.3 or later and follow these instructions.

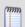

**Note**: WhatsUp Gold v12.3 or later introduces automatic database upgrades. It is no longer necessary to manually execute SQL scripts to upgrade a non-standard database.

 Consult the user guide for the previous version of WhatsUp Gold for instructions specific to that version.

# **Step 1: Verify Microsoft SQL Server meets requirements**

You can use an existing Microsoft SQL Server 2005, Microsoft SQL Server 2008, or Microsoft SQL Server Cluster 2005, 2008, or 2008 R2 to store the data collected by WhatsUp Gold. To do this, these requirements must be met:

 Microsoft SQL Server 2005, Microsoft SQL Server 2008, or Microsoft SQL Server Cluster 2005, 2008, or 2008 R2 English must be installed on the WhatsUp Gold host computer or another computer.

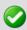

**Important**: Make sure that the "master" database for the existing SQL Server database instance that is hosting the WhatsUp database is configured to use case-insensitive collation.

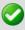

**Important**: WhatsUp Gold does not support non-English versions of Microsoft SQL Server 2005, Microsoft SQL Server 2008, or Microsoft SQL Server Cluster 2005, 2008, or 2008 R2.

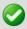

**Important**: Make sure that, if WhatsUp Gold and the SQL Server is not located on the same physical machine (server), the system clocks are synchronized to the same time zone. If the system clocks are not synchronized, inaccurate data may occur in reports.

- Microsoft SQL Server 2005, Microsoft SQL Server 2008, or Microsoft SQL Server Cluster 2005, 2008, or 2008 R2 must be configured to allow WhatsUp Gold to authenticate.
- If Microsoft SQL Server is installed on a remote computer, remote connections must be allowed. For more information, see *How to configure Microsoft SQL Server to allow* remote connections (http://support.microsoft.com/kb/914277).
- Use a Microsoft SQL Server user account to connect to the database.
- Microsoft SQL Server must be configured to have a user account that meets the following requirements:
  - Full administrator privileges to Microsoft SQL Server. WhatsUp Gold also supports
    accessing the database via an account with reduced administrative privileges. For
    instructions on how to make this modification, see Using a Limited Rights Account
    with WhatsUp Gold on page 20.
  - User's language is set to (United States) English. This can be set in the properties for the login used by WhatsUp Gold.

If you need assistance configuring or verifying these prerequisites, contact your database administrator or refer to the *Microsoft SQL Server documentation* (http://support.microsoft.com/ph/2855).

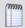

Note: WhatsUp Gold no longer supports Microsoft SQL Server 2000.

### Step 2: Back up the database

Execute this procedure on the computer where WhatsUp Gold is installed.

1 From the WhatsUp Gold console, back up the WhatsUp and Flow Monitor databases.

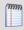

**Note**: When you back up a database, you are prompted for a file name for the backup file and a folder to save it in.

- To back up the WhatsUp database, select Tools > Database Utilities > Back Up WhatsUp SQL Database.
- To back up the Flow Monitor database, select Tools > Database Utilities > Back Up Flow Monitor SQL Databases > Back Up Flow Monitor Current Database.
- To back up the NFArchive database, select Tools > Database Utilities > Back Up
   Flow Monitor SQL Databases > Back Up Flow Monitor Archive Database.
- 2 Close or shut down all programs and services that interact with WhatsUp Gold.
  - Close the WhatsUp Gold console.

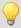

**Tip**: You can use the WhatsUp Services Controller dialog (Ipswitch Service Control Manager) to manage services. For more information, see About the WhatsUp Services Controller.

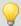

**Note**: Some services are optional. If the associated product is not licensed and enabled you may not be able to start and stop the service with the WhatsUp Services Controller dialog (Ipswitch Services Control Manager). Your license file determines whether or not you can access a plug-in. To update your license to purchase WhatsUp Gold Flow Monitor, VoIP plug-in, WhatsConnected, or WhatsConfigured, visit the *Mylpswitch portal* (http://www.myipswitch.com).

- Polling Engine (nmservice.exe)
- Flow Collector (bwcollector.net.exe)
- Alert Center (alertcenterservice.exe)
- Trivial File Transfer Protocol Server (TFTPservice.exe)
- Whats Configured (networkconfigservice.exe)
- Discovery (discoveryservice.exe)
- Failover Manager (nmfailover.exe)
- API (nmapi.exe)
- Whats Connected Data Service (networkviewerdataservice.exe)
- Whats Virtual Service (whatsvirtualservice.exe)
- Internet Information Services (IIS). To access IIS options, click **Start**, then type services.msc in the Search box. Locate the World Wide Web Publishing Service in the dialog and right-click it.
- Close the Ipswitch Task Tray application and the WhatsUp Gold Desktop Actions task tray application. For each, right-click the icon and select Close.
- 3 If the Microsoft SQL Server 2005 or Microsoft SQL Server 2008 server to which you are migrating the database is installed on another computer, copy the .bak files created during the backup process to the remote computer. These files are located in the locations you specified during step 1.

# Step 3: Migrate the database to Microsoft SQL Server 2005 or Microsoft SQL Server 2008

Execute this procedure on the computer where Microsoft SQL Server 2005 or Microsoft SQL Server 2008 is installed.

- Open a command prompt on the computer where Microsoft SQL Server 2005 or Microsoft SQL Server 2008 is installed.
- 2 Create three databases on Microsoft SQL Server 2005 or Microsoft SQL Server 2008. These are the databases into which you will restore the backups from Microsoft SQL Server 2005 Express Edition. To create the databases, execute the following casesensitive commands:

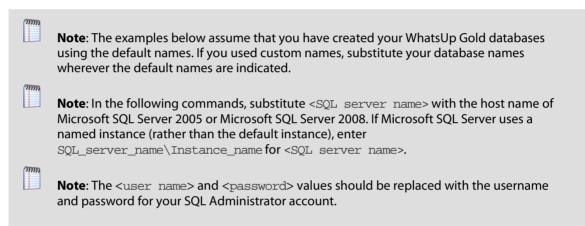

To create the WhatsUp database:

```
sqlcmd -S "<SQL server name>" -U <user name> -P <password> -Q "CREATE DATABASE WhatsUp"
```

To create the Flow Monitor database:

```
sqlcmd -S "<SQL server name>" -U <user name> -P <password> -Q "CREATE DATABASE NetFlow"
```

■ To create the NFArchive database:

```
sqlcmd -S "<SQL server name>" -U <user name> -P <password> -Q "CREATE DATABASE NFArchive"
```

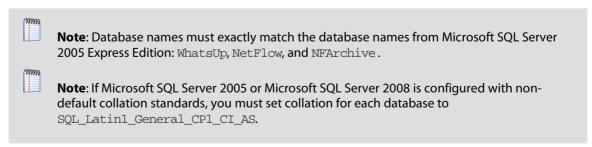

**3** For each of the three databases, import the backup file into the new database. Use this case-sensitive command:

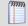

**Note**: The entire command should be entered on a single line in the command prompt.

```
sqlcmd -S "<SQL server name>" -U <user name> -P <password>
    -Q "RESTORE DATABASE <database name>

FROM DISK='<location of .bak file>' WITH REPLACE,
    MOVE '<database name>'
    TO '<location of data file for SQL database>',
    MOVE '<database log>'
    TO '<location of log file for SQL database>'"
```

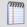

**Note**: The value of <database name> for the WhatsUp database is usually WhatsUp. However, if you are migrating a database created by WhatsUp Gold v12.0.2 or earlier, use WhatsUp\_bak. For <database log>, always use WhatsUp\_log.

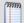

**Note**: If you do not know the location of the data and log files for the databases, you can use SQL Server Management Studio to find this information. In SQL Server Management Studio, right-click the database, select **Properties**, then select the **Files** page. You can identify which file is the data file by the value in the **File Type** column. The locations for the data and log files are under the **Path** column.

#### For example:

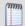

**Note**: These examples assume that you are restoring to the default instance on a Microsoft SQL Server 2005 or Microsoft SQL Server 2008 with a host name of SQLServer, and that the paths to data and log files follow Microsoft defaults.

To import the WhatsUp database, enter the following command on a single line in the command prompt:

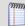

**Note**: If you are migrating a database created by WhatsUp Gold v12.3 or later, replace  $\mbox{WhatsUp\_dat}$  with  $\mbox{WhatsUp}$  in the example above.

To import the Flow Monitor database, enter the following command on a single line in the command prompt:

```
sqlcmd -S "SQLServer" -U <user name> -P <password>
-Q "RESTORE DATABASE NetFlow

FROM DISK='D:\NetflowCurrentDatabase.bak' WITH REPLACE,

MOVE 'NetFlow'

TO 'C:\Program Files\Microsoft SQL Server\

MSSQL.1\MSSQL\Data\NetFlow.mdf',

MOVE 'NetFlow_log'

TO 'C:\Program Files\Microsoft SQL Server\

MSSQL.1\MSSQL\Data\NetFlow log.ldf'"
```

To import the NFArchive database, enter the following command on a single line in the command prompt:

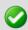

**Important**: You must import all three databases.

After you receive the response that the database was successfully restored for each of the three databases, close the command prompt.

## **Step 4: Update the database connections**

Execute this procedure on the computer where WhatsUp Gold is installed.

- 1 Verify that the username and password for WhatsUp Gold has been configured for use when connecting to the database.
  - a) From the Windows Start menu:
    - For Server 2008 R2, select Control Panel > Administrative Tools > Data Sources, then select the System DSN tab.

- or -

- For Windows 7, select Control Panel > System and Security > Administrative
   Tools > Data Sources and select the System DSN tab.
   or -
- For 64-bit OSs start the Command Prompt (click **Start > Run**), enter c:\Windows\SysWOW64\odbcad32.exe, then select the **System DSN** tab in the ODBC Data Source Administrator dialog.
- b) Select the WhatsUp DSN and click **Configure**. The Configuration wizard appears.
- c) Verify that the fields in the first dialog are correct for your SQL Server authentication preferences, then click **Next**.
- d) On the second dialog, verify that the **With SQL Server authentication using login ID** and password entered by the user option is selected. In the **Login** field, enter the SQL username. In the **Password** field, enter the SQL user's password. Click **Next**.
- e) On the third dialog, verify that **Change the default database to** is selected and that the WhatsUp database appears in the drop-down menu. Click **Next**.
- f) Continue to click **Next** until you come to the final dialog, then click **Finish**. The ODBC Microsoft SQL Server Setup dialog opens. You can click **Test Data Source** to test the configuration or click **OK**.
- g) Repeat steps b-f for the NetFlow DSN.
- **2** Verify that WhatsUp Gold and its plug-ins use the updated username and password for the database.
  - a) Open the WhatsUp Gold Database Configuration Utility from the Start menu at Start
     > Programs > Ipswitch WhatsUp Gold > Utilities > Database Configuration
     Utility.
  - b) Select Use SQL Server Authentication.
  - c) Verify that the **Username** and **Password** that you entered in the DSN are correct, then click **Connect**. The utility verifies the connection information. If the information is correct, the Update Registry dialog appears.
  - d) Verify that **Restart the WhatsUp service after the update** is *not* selected.
  - e) Click **Save**. The utility updates the database connection settings and restarts effected services. The Finished dialog appears.
  - f) Click **Finish**. The Database Configuration Utility closes.
- **3** Remove the Microsoft SQL Server 2005 Express Edition service dependencies from the Ipswitch Service Control Manager.
  - a) Open the Windows command prompt. Select **Start > Run**, then enter cmd. exe.
  - b) Enter the following commands:
    - sc config "Ipswitch Service Control Manager" depend= "RPCSS"

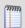

**Note**: There is a space after depend= and before "RPCSS" and "". This space is required!

These commands remove the dependency on Microsoft SQL Server 2005 Express Edition from the Ipswitch Service Control Manager.

**4** Start the Ipswitch Service Control Manager.

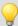

**Tip**: You can use the WhatsUp Services Controller dialog (Ipswitch Service Control Manager) to manage services. For more information, see About the WhatsUp Services Controller.

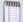

**Note**: Some services are optional. If the associated product is not licensed and enabled you may not be able to start and stop the service with the WhatsUp Services Controller dialog (Ipswitch Services Control Manager). Your license file determines whether or not you can access a plug-in. To update your license to purchase WhatsUp Gold Flow Monitor, VoIP plug-in, WhatsConnected, or WhatsConfigured, visit the *Mylpswitch portal* (http://www.myipswitch.com).

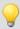

**Tip**: You can use the WhatsUp Services Controller dialog (Ipswitch Service Control Manager) to manage services. For more information, see About the WhatsUp Services Controller.

- Start the Microsoft Internet Information Services (IIS) service.
- Start the Desktop Actions Application and the Task Tray Application. Select each application on the Start menu at Start > Programs > Ipswitch WhatsUp Gold > Utilities.

After completing these steps, WhatsUp Gold resumes polling and writes all new data to the Microsoft SQL Server 2005 or Microsoft SQL Server 2008 database.

### **Troubleshooting migration issues**

### Error: "Could not find '<SQL server name>' in sys.servers."

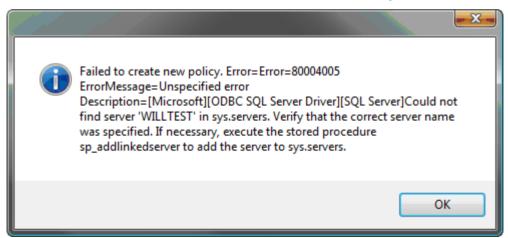

If you encounter this error after migrating to Microsoft SQL Server 2005 or Microsoft SQL Server 2008, the host name of the Microsoft SQL Server may have been changed after Microsoft SQL Server was installed. This causes a disconnect between the actual host name of the server and what Microsoft SQL Server 2005 or Microsoft SQL Server 2008 believes the host name to be.

There are two ways to correct this:

- Change the host name of the Microsoft SQL Server 2005 or Microsoft SQL Server 2008 back to what the host name was when Microsoft SQL Server was installed.
- Update the sys.servers table to reflect the correct information.
- **1** Execute these commands in the command prompt:
  - sqlcmd -E -S <SQL server name> -d master -Q "EXEC sp\_dropserver
    '<old host name>'"
  - sqlcmd -E -S <SQL server name> -d master -Q "EXEC sp\_addserver
    '<new host name>', 'local'"
- 2 Restart Microsoft SQL Server 2005 or Microsoft SQL Server 2008.

### **CHAPTER 3**

# Using a Limited Rights Account with WhatsUp Gold

### In This Chapter

| Limited Rights: Overview                          | 20 |
|---------------------------------------------------|----|
| Limited Rights: Default SQL Express               | 21 |
| Limited Rights: Local SQL Server                  | 23 |
| Limited Rights: Remote SQL Server                 | 27 |
| Limited Rights: Denying access to other databases | 30 |
| Limited Rights: Database upgrade impact           | 30 |

### **Limited Rights: Overview**

The following procedures instruct you on how to create or modify an SQL login for use by WhatsUp Gold depending on your database configuration. Please note the following:

- This content assumes you have already installed WhatsUp Gold and have already begun collecting network data. If you have not yet installed the software, do so before proceeding.
- These instructions are valid for all editions of SQL Server and for all currentlysupported versions of SQL Server (2005, 2008, and 2008 R2).
- The commands to create the SQL login, assign rights and database permissions should be run as a user who is a member of the sysadmin fixed server role.
- These commands can be executed using the SQLCMD utility, delivered with the WhatsUp Gold install or can be run by a database administrator with the necessary permissions. See *Executing SQL statements against the WhatsUp Gold database* http://whatsupgold.force.com/kb/articles/FAQ/How-To-Executing-SQL-statements-against-the-WhatsUp-Gold-database-1307717774087 for information on executing SQL statements using SQLCMD.

By default, the three application databases are named WhatsUp, Netflow, and NFArchive. If you have chosen alternate names for your application databases, you will need to enter the correct names in place of these in the SQL commands within the following procedures.

We recommend naming the SQL login WhatsUpGold\_User to provide an easily distinguishable name for the login, but you are free to assign whatever label you would prefer to the login.

Additionally, we recommend granting the CREATE ANY DATABASE and VIEW SERVER STATE server permissions to the SQL login. This allows the application to create additional databases should a future version of WhatsUp Gold require them for data storage. And, it allows the application to monitor the performance of general SQL statistics for use in diagnostic troubleshooting.

### **Limited Rights: Default SQL Express**

## Limited Rights: Default SQL Express - Windows authentication with local administrator account

Use the following procedure to create a dedicated SQL login if your WhatsUp Gold solution utilizes a WhatsUp Gold-installed WHATSUP SQL Express instance. A new SQL login must be provisioned in the SQL instance and must be assigned ownership of the application databases.

If WhatsUp Gold is configured to use Windows Authentication to connect to the database, the connection must be modified to use SQL Authentication.

To create a dedicated SQL login for use by WhatsUp Gold:

- 1 Launch the SQLCMD utility.
- **2** Ensure you are connected to the master database.
- **3** Create a SQL login by entering the following command:

```
CREATE LOGIN [WhatsUpGold_User] WITH PASSWORD = N'P@ssw0rd',
DEFAULT_DATABASE = [WhatsUp]
```

4 Assign the new login to the dbo user in each of the applications' databases by entering the following command:

```
ALTER AUTHORIZATION ON DATABASE::[WhatsUp] TO [WhatsUpGold_User]
ALTER AUTHORIZATION ON DATABASE::[NetFlow] TO [WhatsUpGold_User]
ALTER AUTHORIZATION ON DATABASE::[NFArchive] TO [WhatsUpGold_User]
```

**5** Grant the new login the ability to create new application database by entering the following command:

```
GRANT CREATE ANY DATABASE TO [WhatsUpGold_User]
```

**6** Grant the new login the ability to monitor general server performance by entering the following command:

```
GRANT VIEW SERVER STATE TO [WhatsUpGold_User]
```

- **7** Stop the Ipswitch Network Management Windows services, main WhatsUp Gold application, and task tray applications.
- 8 Stop IIS.
- **9** Modify the WhatsUp and Netflow system DSN to use SQL Authentication.
- **10** Verify that you can successfully test the database connection using the new SQL login in both DSNs.
- **11** From the WhatsUp Gold program group's Utilities folder in the Start Menu, run the Database Configuration Utility.
- **12** Enter the username and password for the new SQL login and click **Connect**.
- 13 Restart the Ipswitch Network Management services.
- 14 Restart IIS.

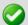

**Important**: After completing the migration to a limited permissions model, you must create new backups for each of the application databases. This step is required for data recovery purposes. See the application documentation for information on backing up application databases using the main WhatsUp Gold application. Database backups made prior to the migration may no longer be directly restored through the main WhatsUp Gold application.

## Limited Rights: Default SQL Express - SQL authentication with sa login

Use the following procedure to create a dedicated SQL login if your WhatsUp Gold solution utilizes a WhatsUp Gold-installed WHATSUP SQL Express instance. A new SQL login must be provisioned in the SQL instance and must be assigned ownership of the application databases.

To create a dedicated SQL login for use by WhatsUp Gold:

- 1 Launch the SQLCMD utility.
- **2** Ensure you are connected to the master database.
- **3** Create a SQL login by entering the following command:

```
CREATE LOGIN [WhatsUpGold_User] WITH PASSWORD = N'P@ssw0rd',
DEFAULT_DATABASE = [WhatsUp]
```

4 Assign the new login to the dbo user in each of the applications' databases by entering the following command:

```
ALTER AUTHORIZATION ON DATABASE::[WhatsUp] TO [WhatsUpGold_User]
ALTER AUTHORIZATION ON DATABASE::[NetFlow] TO [WhatsUpGold_User]
ALTER AUTHORIZATION ON DATABASE::[NFArchive] TO [WhatsUpGold_User]
```

**5** Grant the new login the ability to create new application database by entering the following command:

```
GRANT CREATE ANY DATABASE TO [WhatsUpGold_User]
```

**6** Grant the new login the ability to monitor general server performance by entering the following command:

```
GRANT VIEW SERVER STATE TO [WhatsUpGold User]
```

- **7** Stop the Ipswitch Network Management Windows services, main WhatsUp Gold application, and task tray applications.
- 8 Stop IIS.
- **9** From the WhatsUp Gold program group's Utilities folder in the Start Menu, run the Database Configuration Utility.
- 10 Enter the username and password for the new SQL login and click Connect.
- 11 Restart IIS.

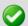

**Important**: After completing the migration to a limited permissions model, you must create new backups for each of the application databases. This step is required for data recovery purposes. See the application documentation for information on backing up application databases using the main WhatsUp Gold application. Database backups made prior to the migration may no longer be directly restored through the main WhatsUp Gold application.

### **Limited Rights: Local SQL Server**

## Limited Rights: Local SQL Server - Windows authentication with local administrator account

Use the following procedure to create a dedicated SQL login if your WhatsUp Gold solution utilizes a customer-installed instance of SQL on the same computer as WhatsUp Gold. A new SQL login must be provisioned in the SQL instance and must be assigned ownership of the application databases.

If WhatsUp Gold is configured to use Windows Authentication to connect to the database, the connection must be modified to use SQL Authentication.

To create a dedicated SQL login for use by WhatsUp Gold:

- 1 Stop the Ipswitch Network Management Windows services, main WhatsUp Gold application, and task tray applications.
- 2 Stop IIS.
- **3** Enable mixed mode authentication in the SQL server instance.

**4** Restart the SQL server processes.

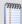

Note: Steps 3 and 4 may require you to refer to the Microsoft SQL Server documentation.

- **5** Launch the SQLCMD utility.
- **6** Ensure you are connected to the master database.
- **7** Create a SQL login by entering the following command:

```
CREATE LOGIN [WhatsUpGold_User] WITH PASSWORD = N'P@ssw0rd',
DEFAULT DATABASE = [WhatsUp]
```

8 Assign the new login to the dbo user in each of the applications' databases by entering the following command:

```
ALTER AUTHORIZATION ON DATABASE::[WhatsUp] TO [WhatsUpGold_User]
ALTER AUTHORIZATION ON DATABASE::[NetFlow] TO [WhatsUpGold_User]
ALTER AUTHORIZATION ON DATABASE::[NFArchive] TO [WhatsUpGold_User]
```

**9** Grant the new login the ability to create new application database by entering the following command:

```
GRANT CREATE ANY DATABASE TO [WhatsUpGold_User]
```

**10** Grant the new login the ability to monitor general server performance by entering the following command:

```
GRANT VIEW SERVER STATE TO [WhatsUpGold_User]
```

- **11** Modify the WhatsUp and Netflow system DSN to use SQL Authentication.
- **12** Verify that you can successfully test the database connection using the new SQL login in both DSNs.
- **13** From the WhatsUp Gold program group's Utilities folder in the Start Menu, run the Database Configuration Utility.
- **14** Enter the username and password for the new SQL login and click **Connect**.
- **15** Restart the Ipswitch Network Management services.
- 16 Restart IIS.

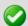

**Important**: After completing the migration to a limited permissions model, we highly recommend you create new backups for each of the application databases. Database backups created prior to this event can no longer be restored using the main WhatsUp Gold application and after restoration, the SQL login used by WhatsUp Gold must be re-assigned to the dbo user in the databases. Database backups made after this event can be restored using the main WhatsUp Gold application and will not require modifications to the dbo user.

## Limited Rights: Local SQL Server - SQL authentication with existing sysadmin account

If your WhatsUp Gold solution utilizes SQL authentication with an existing sysadmin account, a new SQL login does need to be provisioned for WhatsUp Gold. The application can continue using the existing login, however, the login must be removed from the sysadmin fixed server role and then granted the appropriate rights to the application databases. Use the following procedure to grant appropriate application database rights to the SQL login.

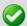

**Important**: This procedure must not be competed using the login used by WhatsUp Gold.

To grant appropriate application database rights to the SQL login:

- 1 Stop the Ipswitch Network Management Windows services, main WhatsUp Gold application, and task tray applications.
- 2 Stop IIS.
- 3 Launch the SQLCMD utility.
- 4 While connected to the master database, remove the WhatsUp Gold SQL login from the sysadmin fixed server role by entering the following command. Replace sqlloginname with the name of the SQL login used by WhatsUp Gold:

```
EXECUTE [sys].[sp_dropsrvrolemember] @loginame = N'sqlloginname',
@rolename = N'sysadmin'
```

Verify that the SQL login is not currently mapped to any users in each of the application databases by entering the following command. This command must be executed on each of the application databases:

```
EXECUTE [WhatsUp].[sys].[sp_helpuser] @name_in_db = NULL EXECUTE [Netflow].[sys].[sp_helpuser] @name_in_db = NULL EXECUTE [NFArchive].[sys].[sp helpuser] @name in db = NULL
```

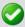

**Important**: If the stored procedure indicates that the SQL login is currently mapped to the dbo UserName in the database, proceed directly to Step 7.

**6** If the login is mapped to a database user other than the dbo user, remove the database user for the SQL login by entering the following command. Replace DBUserName with the name of the database user to which the SQL login is associated:

```
DROP USER [DBUserName]
```

☑ **Important**: This command must be repeated in any application database in which a database user existed for the login (if that database user is not dbo).

7 While connected to the master database, assign the new login to the dbo user in each of the application's databases by entering the following command:

```
ALTER AUTHORIZATION ON DATABASE::[WhatsUp] TO [WhatsUpGold_User]
ALTER AUTHORIZATION ON DATABASE::[NetFlow] TO [WhatsUpGold_User]
ALTER AUTHORIZATION ON DATABASE::[NFArchive] TO [WhatsUpGold_User]
```

**8** While connected to the master database, grant the new login the ability to create new application database by entering the following command:

```
GRANT CREATE ANY DATABASE TO [WhatsUpGold User]
```

**9** While connected to the master database, grant the new login the ability to monitor general server performance by entering the following command:

```
GRANT VIEW SERVER STATE TO [WhatsUpGold_User]
```

- **10** From the WhatsUp Gold program group's Utilities folder in the Start Menu, run the Database Configuration Utility.
- 11 Enter the username and password for the new SQL login and click **Connect**.
- 12 Restart IIS.

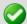

**Important**: After completing the migration to a limited permissions model, we highly recommend you create new backups for each of the application databases. Database backups created prior to this event can no longer be restored using the main WhatsUp Gold application and after restoration, the SQL login used by WhatsUp Gold must be re-assigned to the dbo user in the databases. Database backups made after this event can be restored using the main WhatsUp Gold application and will not require modifications to the dbo user.

### Limited Rights: Local SQL Server - SQL authentication with sa login

Use the following procedure to create a dedicated SQL login if your WhatsUp Gold solution utilizes SQL authentication with an existing sa account. A new SQL login must be provisioned in the SQL instance and must be assigned ownership of the application databases.

To create a dedicated SQL login for use by WhatsUp Gold:

- 1 Launch the SQLCMD utility.
- **2** Ensure you are connected to the master database.
- **3** Create a SQL login by entering the following command:

```
CREATE LOGIN [WhatsUpGold_User] WITH PASSWORD = N'P@ssw0rd',
DEFAULT_DATABASE = [WhatsUp]
```

4 Assign the new login to the dbo user in each of the applications' databases by entering the following command:

```
ALTER AUTHORIZATION ON DATABASE::[WhatsUp] TO [WhatsUpGold_User] ALTER AUTHORIZATION ON DATABASE::[NetFlow] TO [WhatsUpGold_User]
```

ALTER AUTHORIZATION ON DATABASE::[NFArchive] TO [WhatsUpGold User]

**5** Grant the new login the ability to create new application database by entering the following command:

```
GRANT CREATE ANY DATABASE TO [WhatsUpGold User]
```

**6** Grant the new login the ability to monitor general server performance by entering the following command:

```
GRANT VIEW SERVER STATE TO [WhatsUpGold User]
```

- 7 Stop the Ipswitch Network Management Windows services, main WhatsUp Gold application, and task tray applications.
- 8 Stop IIS.
- **9** From the WhatsUp Gold program group's Utilities folder in the Start Menu, run the Database Configuration Utility.
- **10** Enter the username and password for the new SQL login and click **Connect**.
- 11 Restart IIS.
  - ☑ Important: After completing the migration to a limited permissions model, we highly recommend you create new backups for each of the application databases. Database backups created prior to this event can no longer be restored using the main WhatsUp Gold application and after restoration, the SQL login used by WhatsUp Gold must be reassigned to the dbo user in the databases. Database backups made after this event can be restored using the main WhatsUp Gold application and will not require modifications to the dbo user

### **Limited Rights: Remote SQL Server**

# Limited Rights: Remote SQL Server - SQL authentication with existing sysadmin account

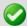

**Important**: If the connection is using Windows Authentication, the connection should be temporarily modified to use SQL Authentication with an existing sysadmin account before beginning this process.

If your WhatsUp Gold solution utilizes SQL authentication with an existing sysadmin account, a new SQL login does need to be provisioned for WhatsUp Gold. The application can continue using the existing login, however, the login must be removed from the sysadmin fixed server role and then granted the appropriate rights to the application databases. Use the following procedure to grant appropriate application database rights to the SQL login.

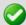

**Important**: This procedure must not be competed using the login used by WhatsUp Gold.

To grant appropriate application database rights to the SQL login:

- 1 Stop the Ipswitch Network Management Windows services, main WhatsUp Gold application, and task tray applications.
- 2 Stop IIS.
- **3** Launch the SQLCMD utility.
- 4 While connected to the master database, remove the WhatsUp Gold SQL login from the sysadmin fixed server role by entering the following command. Replace sqlloginname with the name of the SQL login used by WhatsUp Gold:

```
EXECUTE [sys].[sp_dropsrvrolemember] @loginame = N'sqlloginname',
@rolename = N'sysadmin'
```

5 Verify that the SQL login is not currently mapped to any users in each of the application databases by entering the following command. This command must be executed on each of the application databases:

```
EXECUTE [WhatsUp].[sys].[sp_helpuser] @name_in_db = NULL
EXECUTE [Netflow].[sys].[sp_helpuser] @name_in_db = NULL
EXECUTE [NFArchive].[sys].[sp_helpuser] @name_in_db = NULL
```

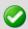

**Important**: If the stored procedure indicates that the SQL login is currently mapped to the dbo UserName in the database, proceed directly to Step 7.

**6** If the login is mapped to a database user other than the dbo user, remove the database user for the SQL login by entering the following command. Replace DBUserName with the name of the database user to which the SQL login is associated:

```
DROP USER [DBUserName]
```

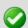

**Important**: This command will need to be repeated in any application database in which a database user existed for the login (if that database user is not dbo).

7 While connected to the master database, assign the new login to the dbo user in each of the application's databases by entering the following command.

```
ALTER AUTHORIZATION ON DATABASE::[WhatsUp] TO [WhatsUpGold_User]
ALTER AUTHORIZATION ON DATABASE::[NetFlow] TO [WhatsUpGold_User]
ALTER AUTHORIZATION ON DATABASE::[NFArchive] TO [WhatsUpGold_User]
```

**8** While connected to the master database, grant the new login the ability to create new application database by entering the following command:

```
GRANT CREATE ANY DATABASE TO [sqlloginname]
```

**9** While connected to the master database, grant the new login the ability to monitor general server performance by entering the following command:

```
GRANT VIEW SERVER STATE TO [WhatsUpGold User]
```

- **10** From the WhatsUp Gold program group's Utilities folder in the Start Menu, run the Database Configuration Utility.
- 11 Enter the username and password for the new SQL login and click **Connect**.
- 12 Restart IIS.

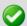

**Important**: After completing the migration to a limited permissions model, we highly recommend you create new backups for each of the application databases. Database backups created prior to this event can no longer be restored using the main WhatsUp Gold application and after restoration, the SQL login used by WhatsUp Gold must be re-assigned to the dbo user in the databases. Database backups made after this event can be restored using the main WhatsUp Gold application and will not require modifications to the dbo user.

## Limited Rights: Remote SQL Server - SQL authentication with sa login

Use the following procedure to create a dedicated SQL login if your WhatsUp Gold solution utilizes SQL authentication with an existing sa account. A new SQL login must be provisioned in the SQL instance and must be assigned ownership of the application databases.

To create a dedicated SQL login for use by WhatsUp Gold:

- 1 Launch the SQLCMD utility.
- **2** Ensure you are connected to the master database.
- **3** Create a SQL login by entering the following command:

```
CREATE LOGIN [WhatsUpGold_User] WITH PASSWORD = N'P@ssw0rd',
DEFAULT_DATABASE = [WhatsUp]
```

**4** Assign the new login to the dbo user in each of the applications' databases by entering the following command:

```
ALTER AUTHORIZATION ON DATABASE::[WhatsUp] TO [WhatsUpGold_User]
ALTER AUTHORIZATION ON DATABASE::[NetFlow] TO [WhatsUpGold_User]
ALTER AUTHORIZATION ON DATABASE::[NFArchive] TO [WhatsUpGold_User]
```

**5** Grant the new login the ability to create new application database by entering the following command:

```
GRANT CREATE ANY DATABASE TO [WhatsUpGold_User]
```

**6** Grant the new login the ability to monitor general server performance by entering the following command:

```
GRANT VIEW SERVER STATE TO [WhatsUpGold User]
```

- **7** Stop the Ipswitch Network Management Windows services, main WhatsUp Gold application, and task tray applications.
- 8 Stop IIS.
- **9** From the WhatsUp Gold program group's Utilities folder in the Start Menu, run the Database Configuration Utility.
- **10** Enter the username and password for the new SQL login and click **Connect**.
- 11 Restart IIS.

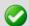

**Important**: After completing the migration to a limited permissions model, we highly recommend you create new backups for each of the application databases. Database backups created prior to this event can no longer be restored using the main WhatsUp Gold application and after restoration, the SQL login used by WhatsUp Gold must be re-assigned to the dbo user in the databases. Database backups made after this event can be restored using the main WhatsUp Gold application and will not require modifications to the dbo user.

### **Limited Rights: Denying access to other databases**

Optionally, once the databases have been properly provisioned, you may set the DENY VIEW ANY DATABASE permission for the SQL login. This will prevent the login from seeing databases to which he/she has not been specifically granted access. It is important to note that even if the VIEW ANY DATABASE permission has not been revoked, a login cannot access a database without being mapped to a user within the database unless that login has administrator rights to the instance. Consequently, removing the VIEW ANY DATABASE permission only hides databases to which the login had no permissions anyway.

The login will still have access to the master and tempdb databases on any securable visible to the public database role. Access to tempdb should not be removed as this is required for many of our SQL procedures. Many security-conscious database administrators often remove access from certain views, functions, and stored procedures for public database role from the master database, however it is recommended that access to the xp\_instance\_regread extended stored procedure remains accessible as this enables helpful features within the database backup and database upgrade processes. Removing access simply disables these features and will not cause an application failure.

### For more information

For more information on migrating from Microsoft SQL Server 2005 Express Edition to Microsoft SQL Server 2005, or for help with troubleshooting migration problems, visit the *WhatsUp Gold support site* (http://www.whatsupgold.com/support/index.asp) or the *WhatsUp Gold community site* (http://www.whatsupgold.com/wugspace).

## **Copyright notice**

©1991-2011 Ipswitch, Inc. All rights reserved.

This document, as well as the software described in it, is furnished under license and may be used or copied only in accordance with the terms of such license. Except as permitted by such license, no part of this publication may be reproduced, photocopied, stored on a retrieval system, or transmitted, in any form or by any means, electronic, mechanical, recording, or otherwise, without the expressed prior written consent of lpswitch, Inc.

The content of this document is furnished for informational use only, is subject to change without notice, and should not be construed as a commitment by Ipswitch, Inc. While every effort has been made to assure the accuracy of the information contained herein, Ipswitch, Inc. assumes no responsibility for errors or omissions. Ipswitch, Inc., also assumes no liability for damages resulting from the use of the information contained in this document.

IMail, the IMail logo, WhatsUp, the WhatsUp Gold logo, WS\_FTP, the WS\_FTP logos, Ipswitch, and the Ipswitch logo are trademarks of Ipswitch, Inc. Other products and their brands or company names, are or may be trademarks or registered trademarks, and are the property of their respective companies.

This document was published on Thursday, June 02, 2011 at 16:32.